# (학생용)

# 2017년 국가우수장학금(이공계) 재학중우수자(한학기지원) 유형 학생 온라인 신청 매뉴얼

⁍ 학생 온라인 신청기간: 2017. 11. 8.(수) ~ 20.(월) ※ 장학금 신청 시 본인 명의의 공인인증서가 필요하므로 신청 전에 반드시 준비하시기 바랍니다.

2017. 11.

# 한국장학재단

Ⅰ 장학금 신청하기

# 1. 한국장학재단 홈페이지 접속하기

# 1) 로그인 (접속 URL: http://www.kosaf.go.kr)

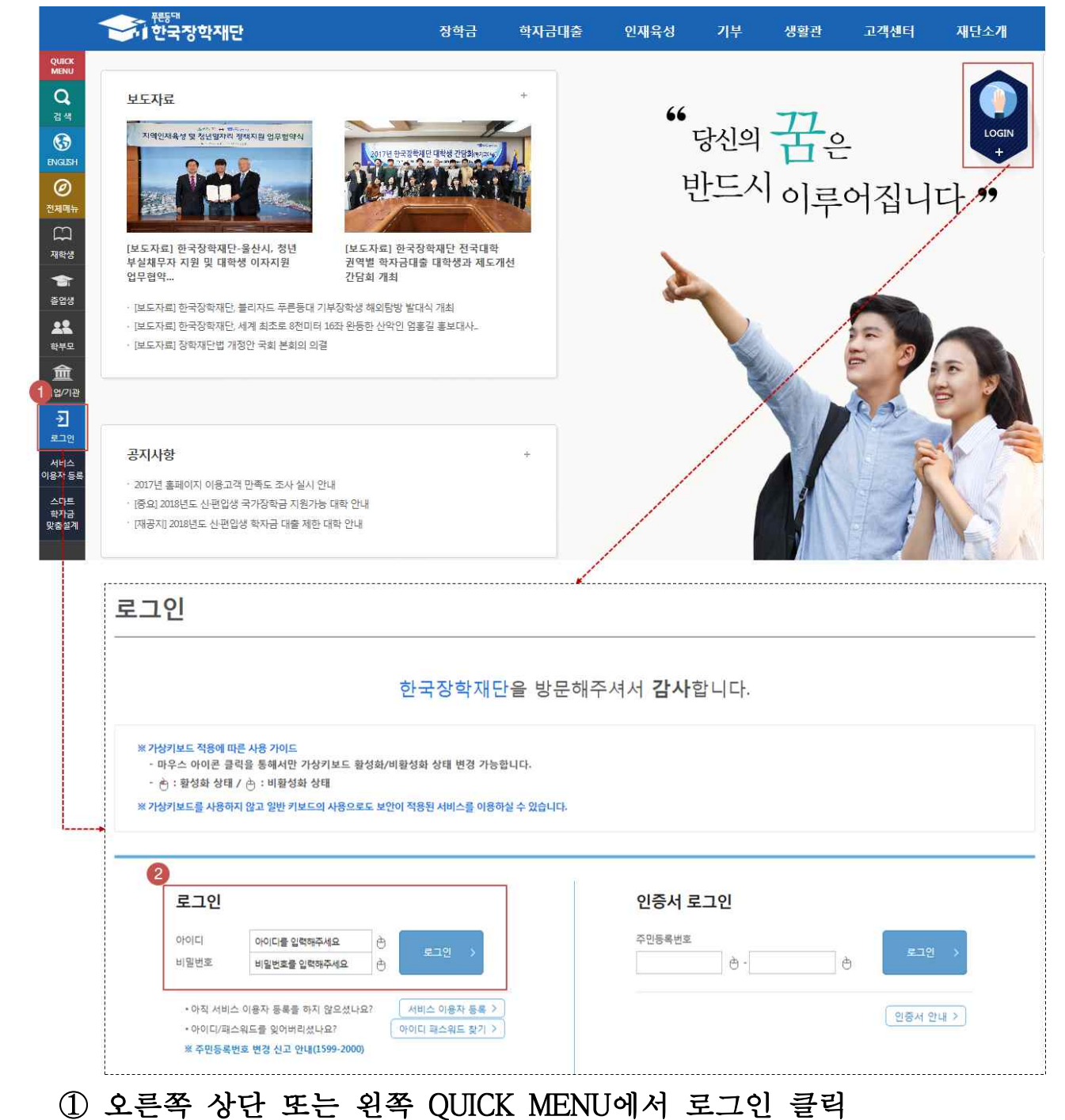

## ② 아이디, 비밀번호 입력 후 로그인

# 2. 국가우수장학금(이공계) 재학중우수자(한학기지원)유형 신청하기

#### 1) 장학금 신청하기

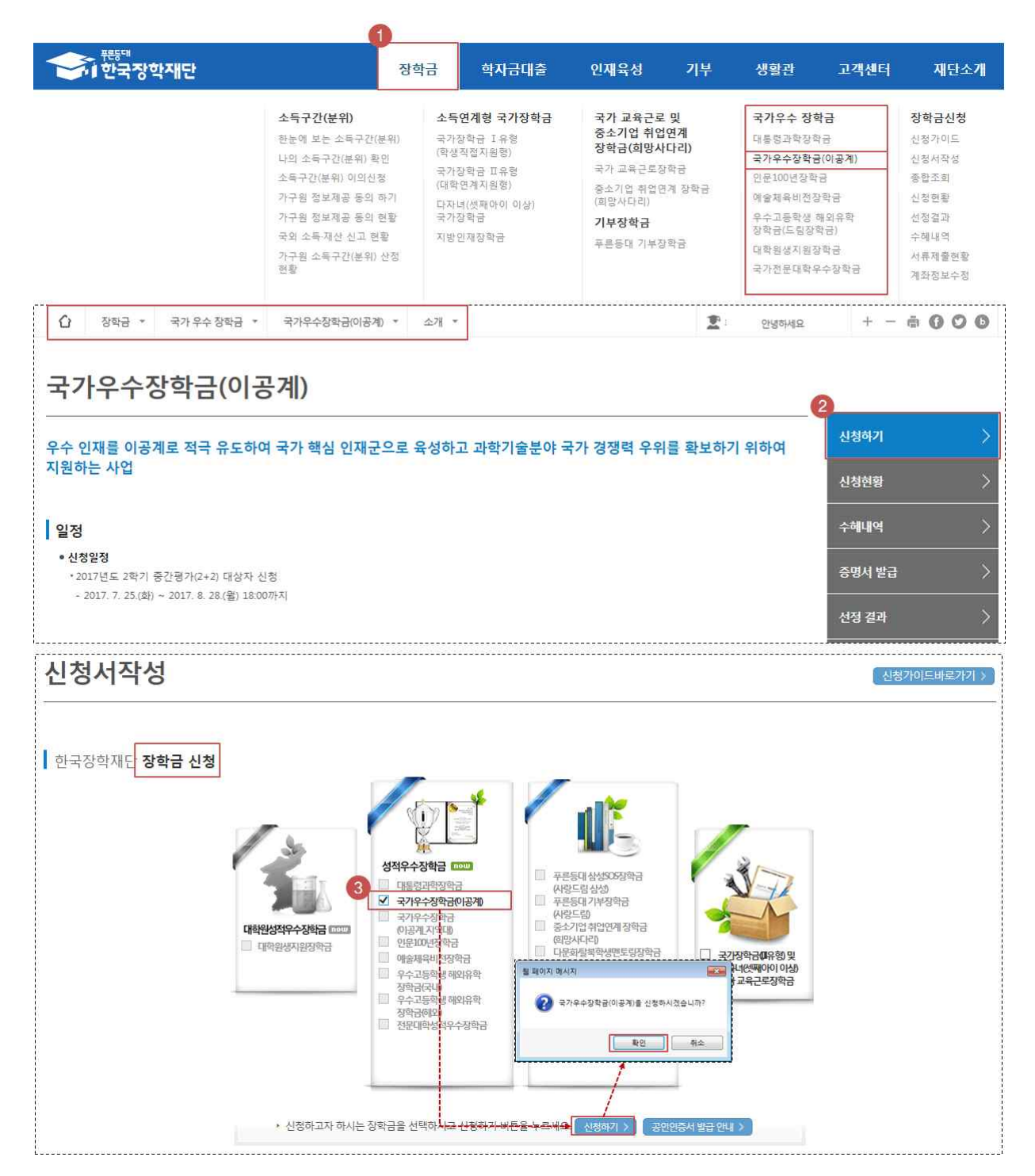

#### ① 장학금 > 국가우수장학금 > 국가우수장학금(이공계)

#### ② 오른쪽 상단의 신청하기 클릭

③ 국가우수장학금(이공계) 체크 후 신청하기 클릭 및 확인

#### 2) 신청서 작성 - 약관동의

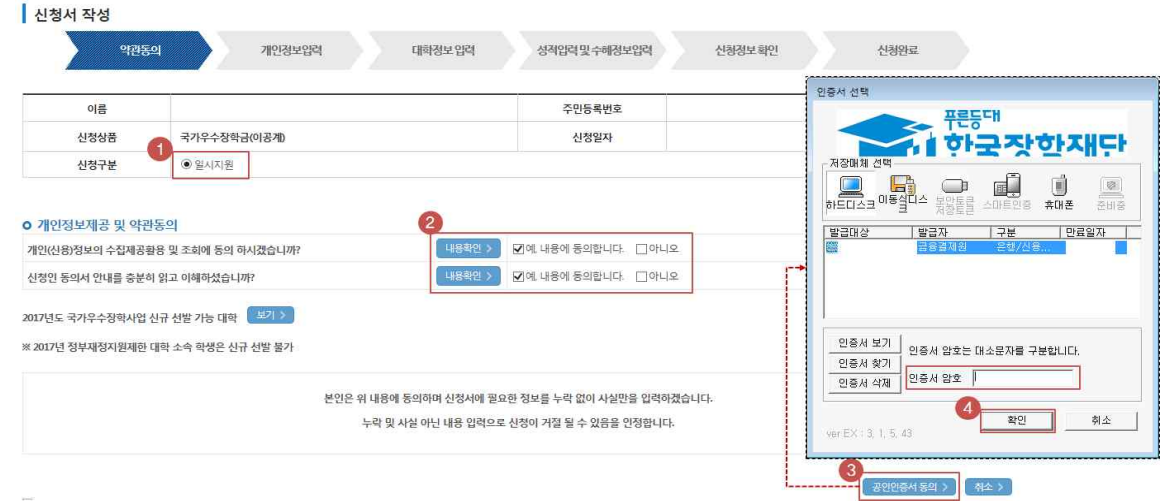

- ① 신청구분에서 일시지원 체크
- ② 개인정보제공 및 약관동의서 내용 확인
- ③ 공인인증서 동의 클릭
- ④ 본인 명의의 공인인증서 선택 및 암호 입력 후 확인 클릭

3) 신청서 작성 – 개인정보 입력

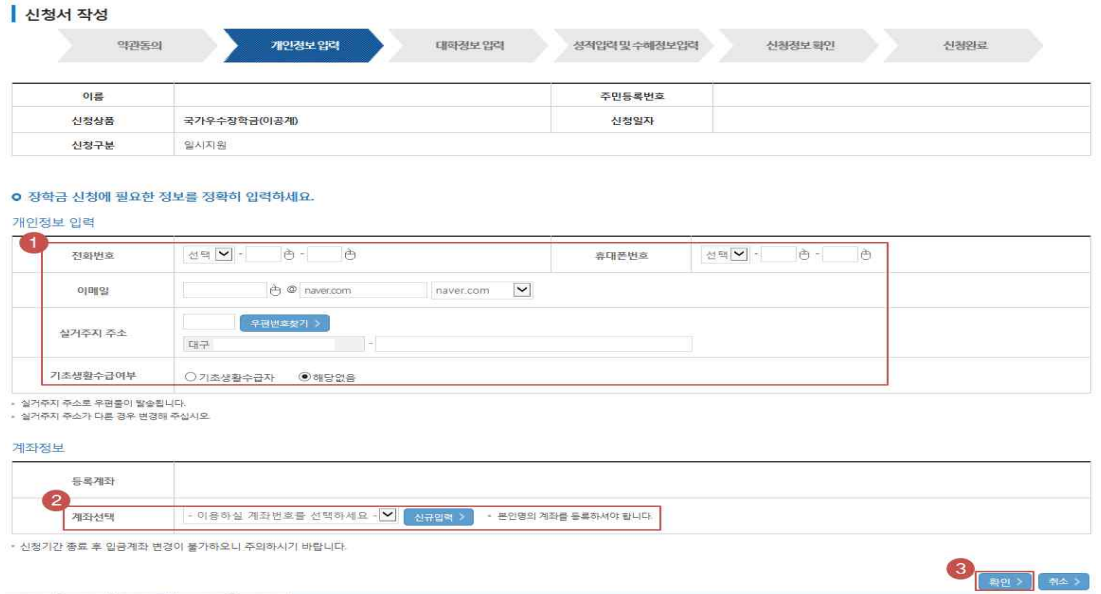

- ① 개인정보(전화번호, 주소 등) 입력
- ② 계좌번호 입력
- ③ 개인정보 및 계좌정보 입력완료 후 확인 클릭

4) 신청서 작성 – 대학정보 입력

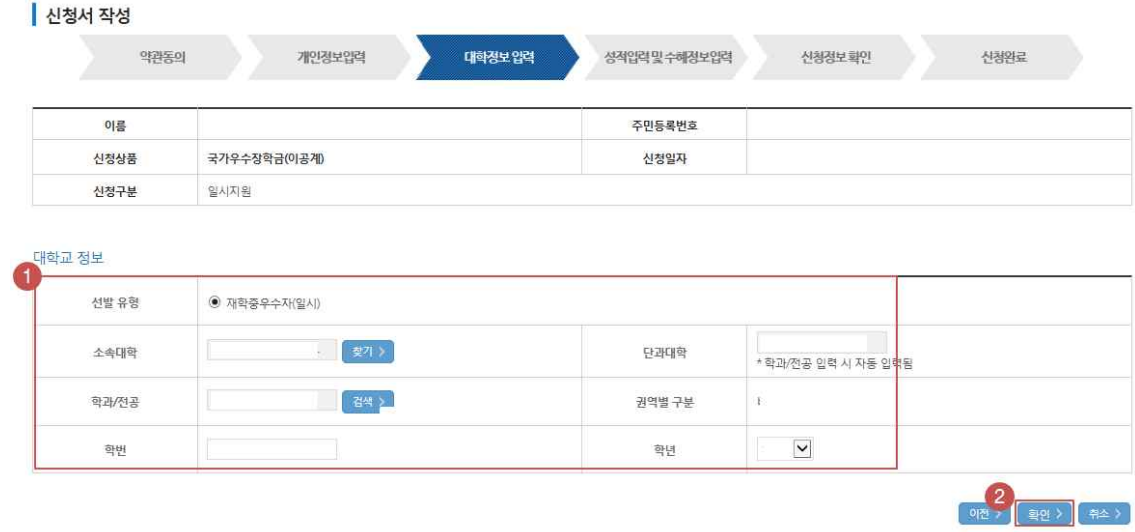

- ① 소속대학, 학과, 학번, 학년 입력
- ② 대학교 정보 입력완료 후 확인 클릭
- 5) 신청서 작성 성적입력 및 수혜정보 입력

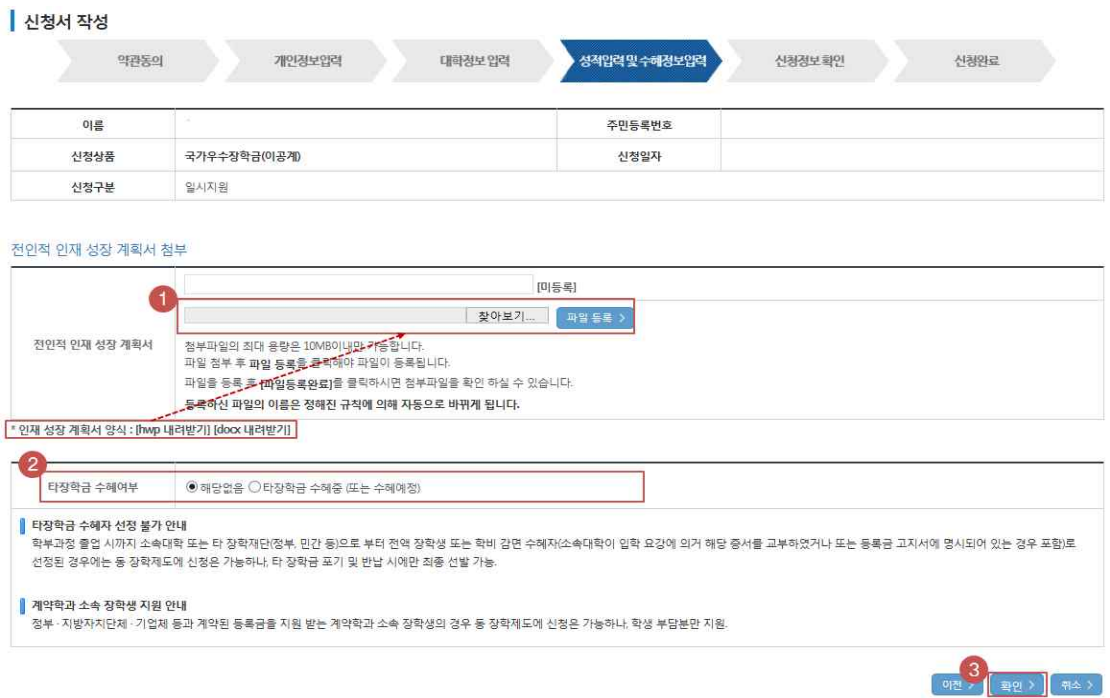

- ① 전인적 인재 성장 계획서 다운로드 및 작성 후 파일 등록
- ② 타 장학금 수혜여부 체크하기
- ③ 전인적 인재 성장 계획서 및 타장학금 수혜여부 완료 후 확인 클릭

## 6) 신청서 작성 – 신청정보 확인

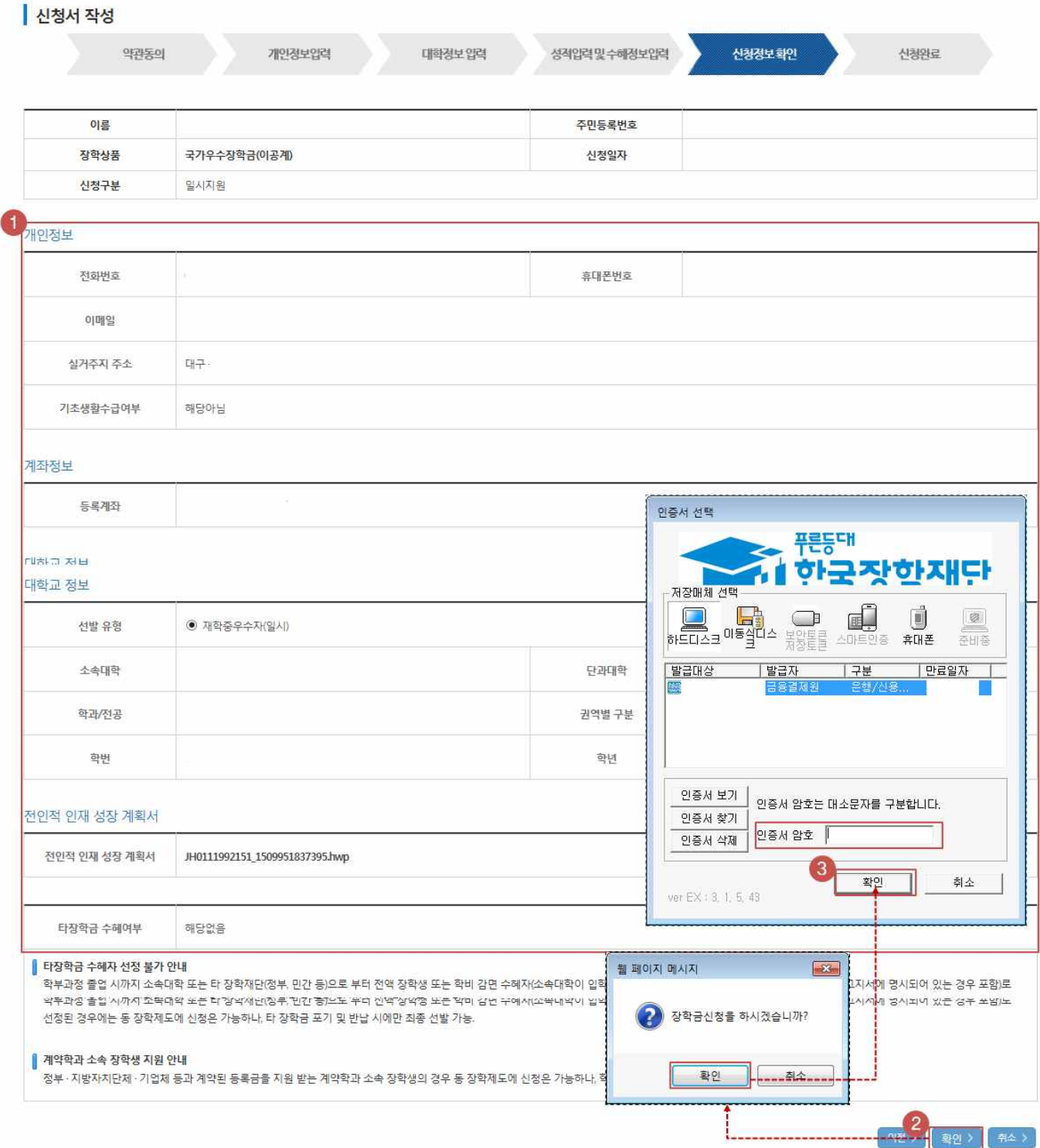

① 신청정보(개인정보, 계좌정보, 대학정보 등) 확인

- ② 하단의 확인 버튼 클릭 후 팝업창 확인
- ③ 인증서 암호 입력 후 확인 클릭

# 7) 신청서 작성 – 신청완료

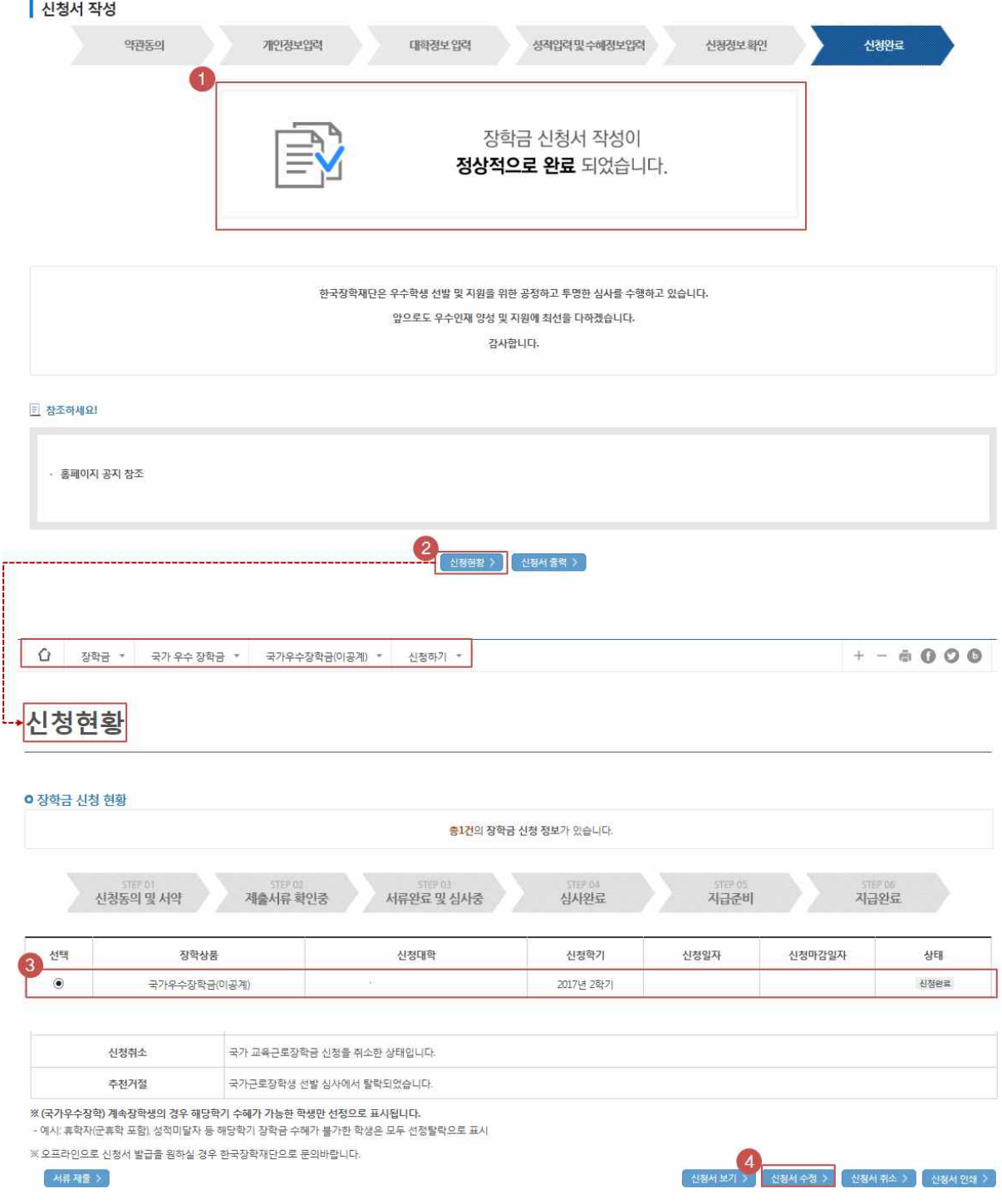

- ① 신청완료 확인
- ② 신청 현황 클릭하여 장학금 신청현황 확인
- ③ 국가우수장학금(이공계)의 신청 상태가 신청완료임을 확인
- ④ (신청서 수정 시) 페이지 하단의 신청서 수정을 클릭하여 정보 수정